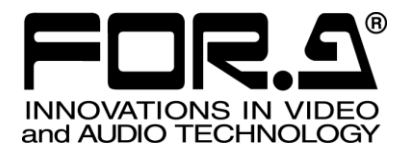

# OPERATION MANUAL

# MBP-12Server MBP-12 Series Control Server

Version 1.5.8 – Higher

**FOR-A COMPANY LIMITED** 

# Software License Agreement

This Software License Agreement is a legally binding agreement between you ("User") and FOR-A Company Limited ("Company"). The software, user manual and all other associated documentation (collectively, "Product") are licensed, not sold, to the User. By installing and using the software, or by using a product of the Company in which the software is installed, User agrees to be bound by all terms and conditions of this agreement, as set forth below.

#### 1. Grant of License

- a. The Company grants User a license to operate the Product in the manner specified in the user manual and other associated documentation. User may not use the Product in any manner other than that specified.
- b. The Company only grants User a license to personally use the Product, and does not allow User to transfer the license to a third person or to enable a third person to use the Product by any other method.
- c. In principle, the software may only be used on a single computer or device.
- d. While the software may include various programs, they may not be unbundled and used as standalone programs.

#### 2. Restrictions on Distribution, Duplication, Leasing and/or Transfer of Product

User may not, without the Company's prior permission, distribute via communication lines, or lease or transfer electronic copies of the Product to another party, in whole or in part, nor attempt to do so.

3. Limitations of Guarantee

The Company and its program licensors disclaim all legal warranties, express or implied, with respect to the Product. User must use the Product at his or her own risk. In no event shall the Company and its program licensors be liable for any damages or loss of data or contents resulting from User's use of or inability to use the Product.

4. Provision of Upgrades and Updates

Whenever a software version is upgraded or updated, User may use the new version of the software by paying the amount separately specified by the Company. After upgrading software, User may not use an earlier version without the Company's prior permission.

5. Term of Validity of Agreement

This agreement shall be effective for a period of one year from the day User begins using the software. The same conditions of the agreement shall be extended for further one-year terms unless User or the Company expresses, at least one month prior to expiration of the agreement, the intent not to renew the agreement.

- 6. Termination of Agreement
	- a. The Company reserves the right to immediately terminate this agreement if User corresponds to any of the following circumstances.
	- (1) User violates any terms of this agreement
	- (2) User is unable or refuses to make any required payment.
	- b. User may terminate this agreement by written notice to the Company under the following circumstances, but may not seek a refund of the amount that User has already paid to the Company.
	- (1) User waives the license.
	- (2) User destroys or loses the software package and prevents the Company from being able to confirm its existence.
	- c. After termination of this agreement, User may not use the Product in any way, shape or form.
- 7. Ownership

The Company and its program licensors retain all rights, including copyright and intellectual property rights, to the Product. User may not modify any program included in this software, nor disassemble, decompile, or reverse-engineer a program to analyze its source code.

8. Others

This agreement will be governed by and construed in accordance with copyright laws and treaties in Japan and by laws and international treaties relating to intangible property rights. User must comply with all copyright laws as well as applicable laws and regulations when using the Product.

9. Jurisdiction

Any dispute relating to the Agreement shall be subject to the exclusive jurisdiction of the Tokyo District Court of Japan.

10. Support

If the Company discovers a flaw in the software or revises a program within one year after User receives the software, the Company will provide information regarding the flaw or revision or a revised program to User, free of cost.

- **\* Microsoft**, and **Windows** are either registered trademarks or trademarks of Microsoft Corporation in the United States and/or other countries
- \* **Intel, and Xeon** are trademarks of Intel Corporation in the U.S. and/or other countries.
- \* All other trademarks are trademarks or registered trademarks of their respective owners.

# Upon Receipt

MBP-12Server and its accessories are fully inspected and adjusted prior to shipment. Check your received items against the packing list below. Check to ensure no damage has occurred during shipment. If damage has occurred, or items are missing, inform your supplier immediately.

#### **MBP-12Server Box**

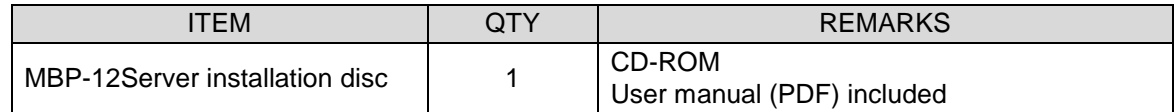

# **Table of Contents**

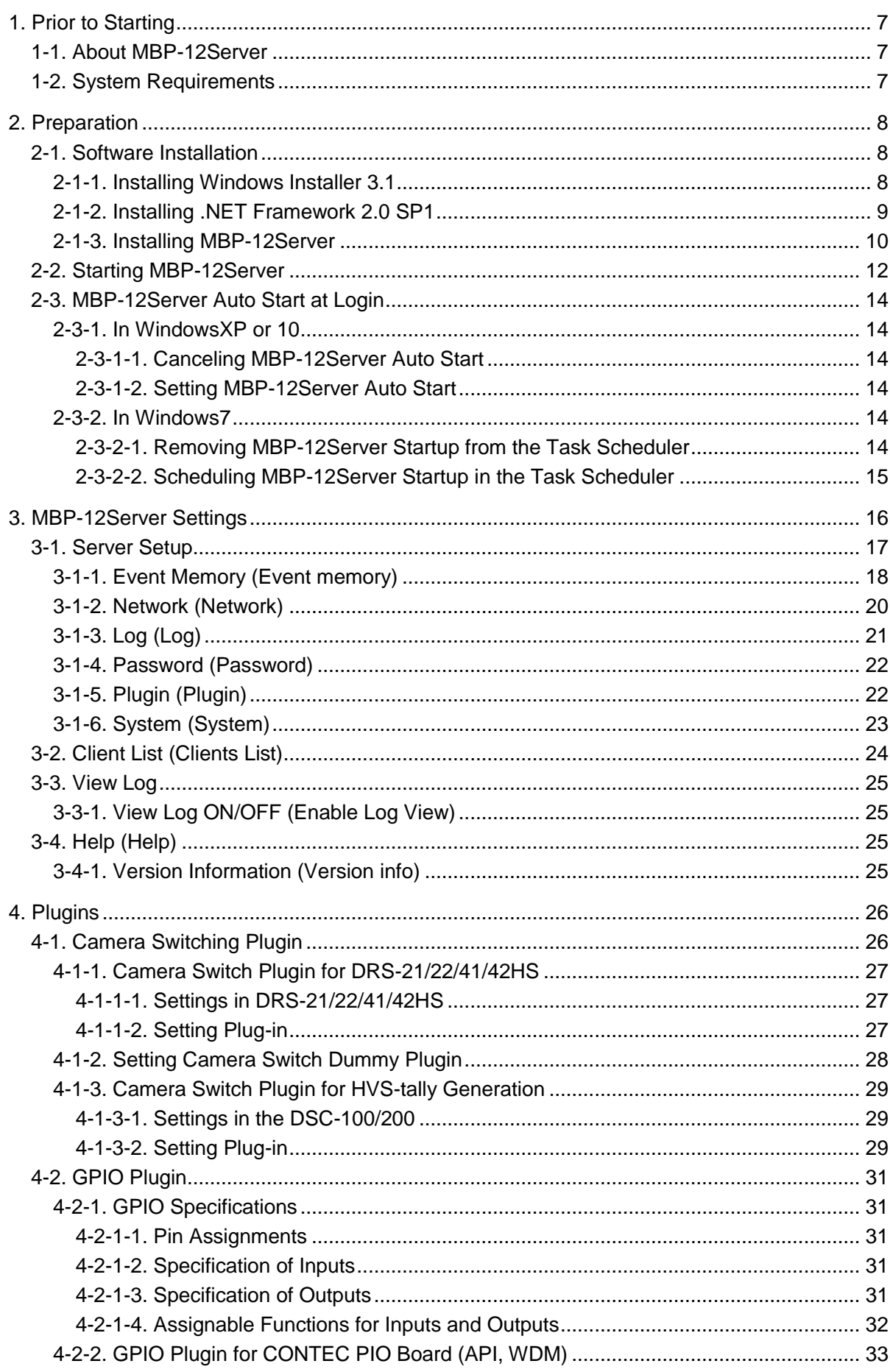

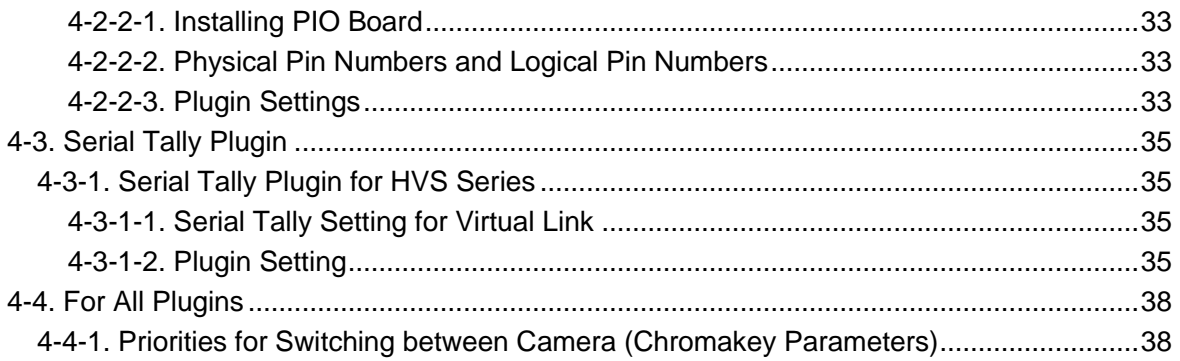

# 1. Prior to Starting

# 1-1. About MBP-12Server

MBP-12Server is a server software application for controlling MBP-1244 (video buffer card) and MBP-12CK (optional chromakey card). It runs on the computer in which MBP-1244 (and MBP-12CK) is installed and communicates with clients such as MBP-12GUI and MBP12-RU using the TCP/IP protocol. Up to 5 clients can be connected at a time. In addition, using the Video I/O plugin for Brainstorm eStudio enables to output images rendered in eStudio through MBP-1244, or to use the video images input to MBP-1244 as textures.

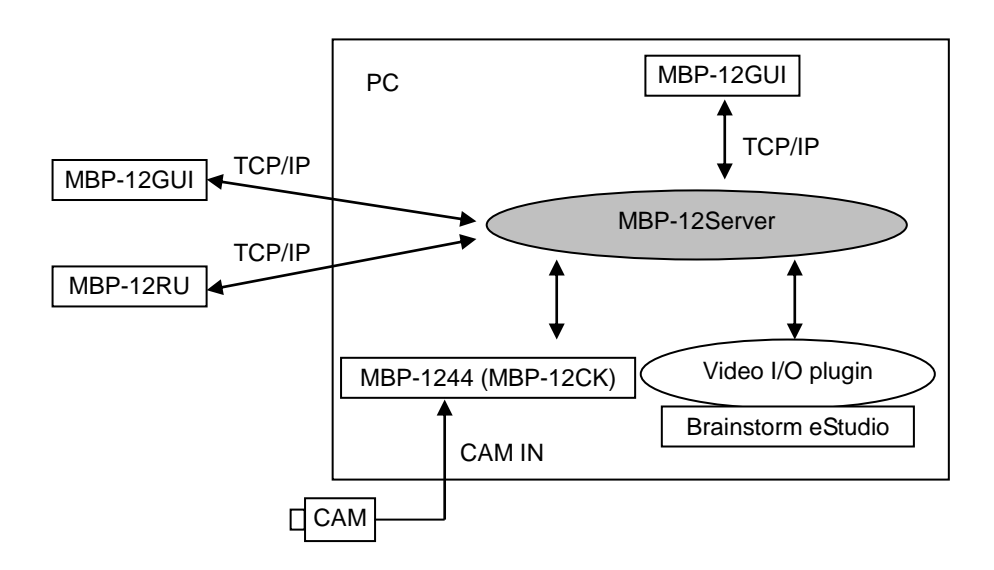

# 1-2. System Requirements

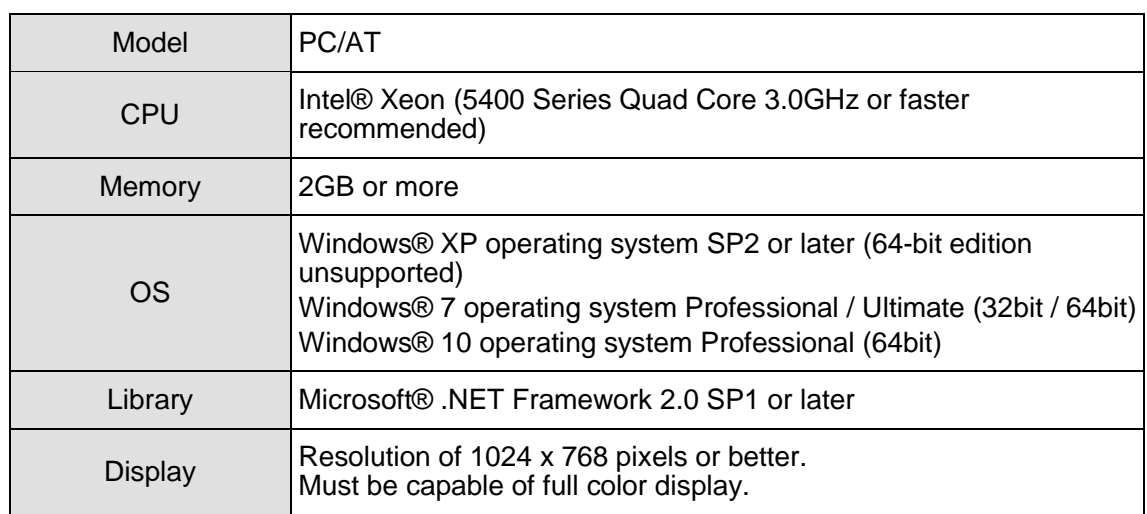

# 2. Preparation

# 2-1. Software Installation

This section describes how to install the **Windows Installer 3.1**, **.NET Framework 2.0 SP1**, and **MBP-12Server**. If you are using Windows7 or 10, Windows Installer 3.1 and .NET Framework 2.0 SP1+Language Pack are not needed to be installed.

#### **IMPORTANT**

This installation must be done as a user with administrator privileges.

#### 2-1-1. Installing Windows Installer 3.1

1) If **Windows Installer 3.1 (v2)** is not installed on your computer, double-click **\Microsoft\WindowsInstaller-KB893803-v2-x86.exe** on the CD-ROM to run the wizard. This installation is not needed for Windows7 or 10.

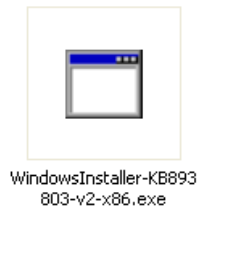

2) Click **Next**.

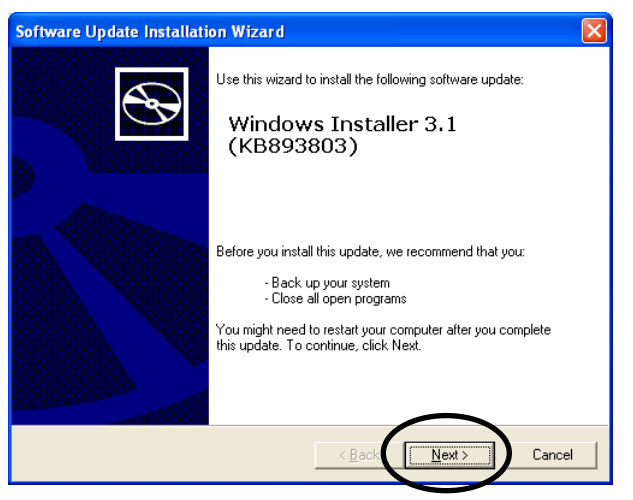

3) Select **I agree** and click **Next**.

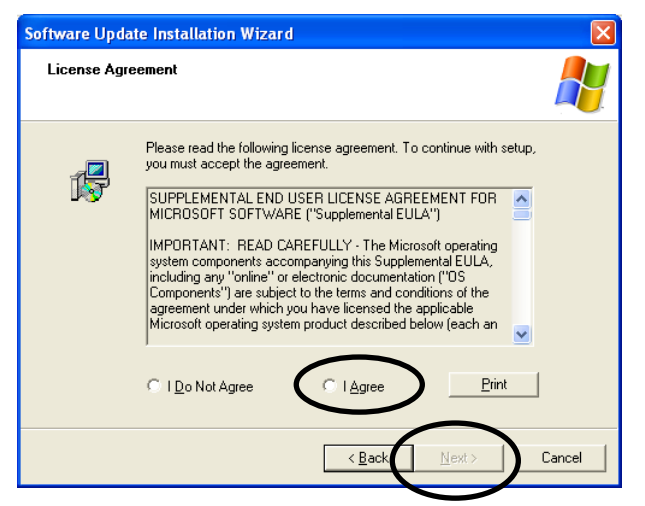

4) After the installation is complete, you will be asked to restart your computer. Click **Finish** to restart your computer.

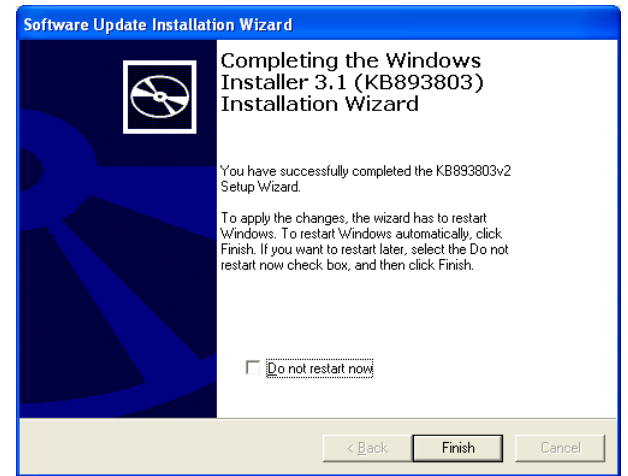

# 2-1-2. Installing .NET Framework 2.0 SP1

1) If **.NET Framework 2.0 SP1** is not installed on your computer, double-click **\Microsoft\NetFx20SP1\_x86.exe** on the CD-ROM to run the setup wizard. This installation is not needed for Windows7.

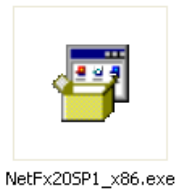

2) Select **I have read and ACCEPT the terms of the License Agreement** and click **Install** to start the installation.

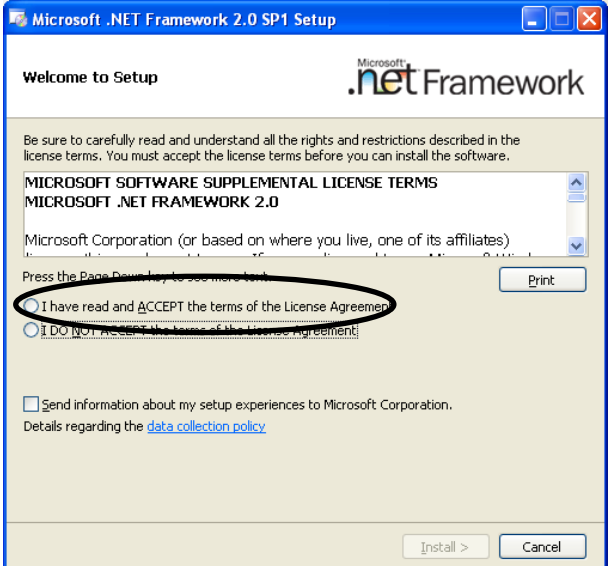

3) After the installation is complete, click **Exit**.

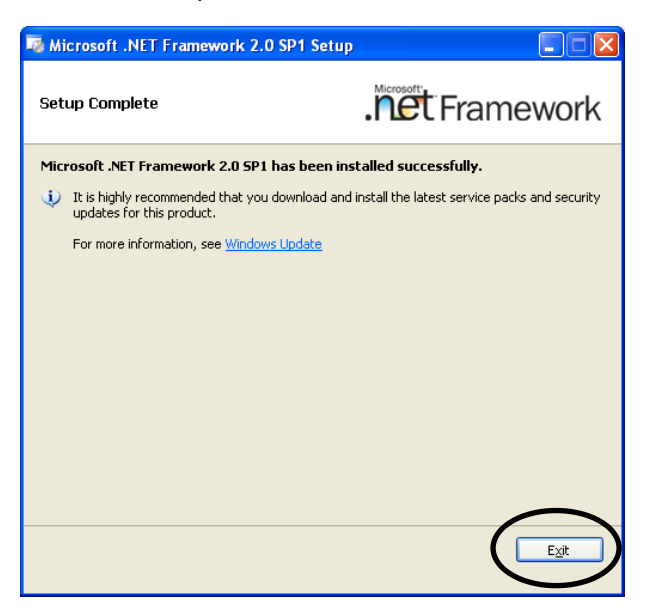

### 2-1-3. Installing MBP-12Server

1) If you are using WindowsXP(32bit) or Windows7(32bit), double click **SetupMbp12 Server.msi** on the CD-ROM to run the setup wizard. If you are using Windows7(64bit) or 10 (64bit), double click **SetupMbp12ServerX64.msi**. The following example is the setup using **SetupMbp12Server.msi**.

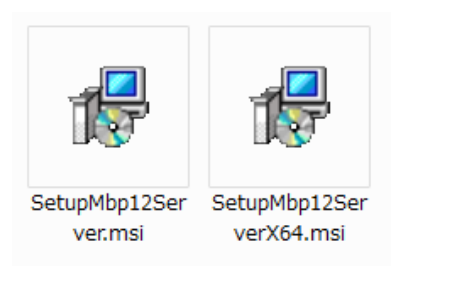

2) Click **Next**.

.

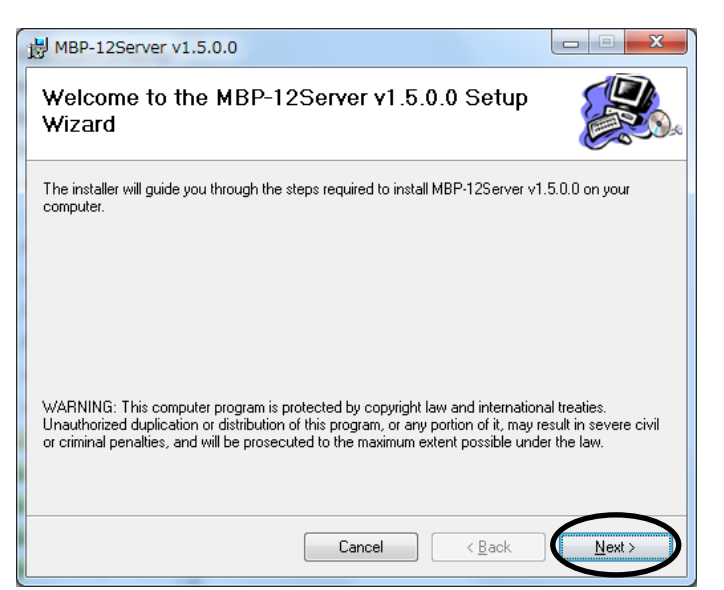

3) Select whether to install the application for all users or just the current user, and click **Next**. The default setting is **Everyone**.

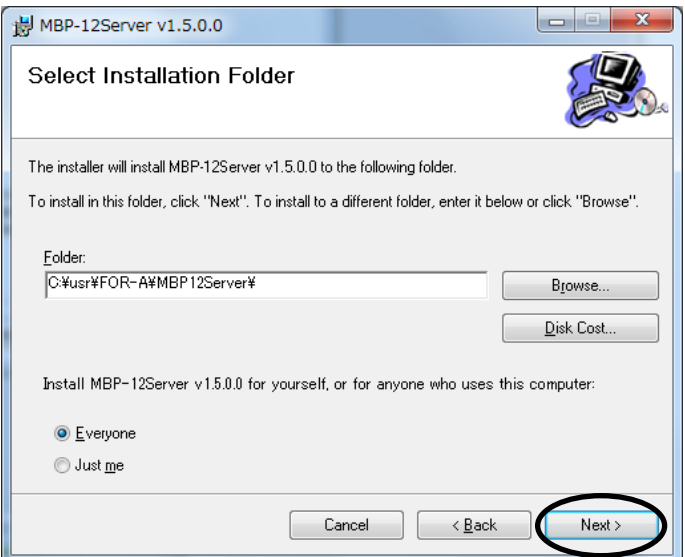

4) Click **Next** to start the installation.

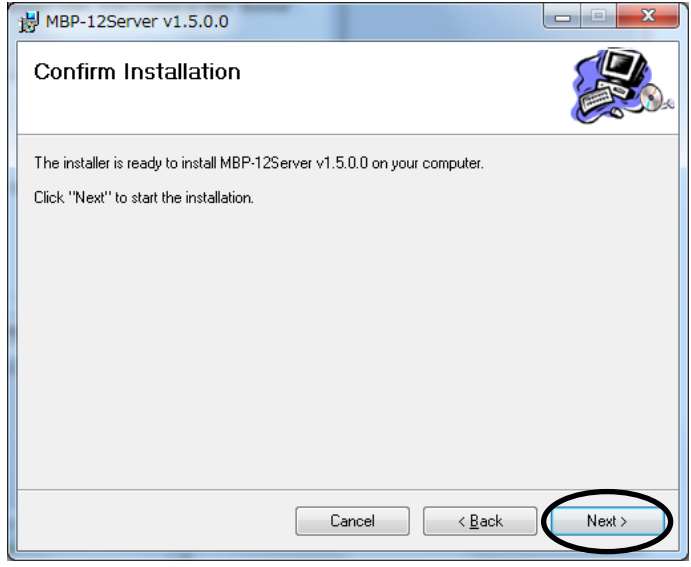

The user account confirmation dialog as shown below may appear in Windows7 or 10. If it appears, click **Yes** to continue the installation.

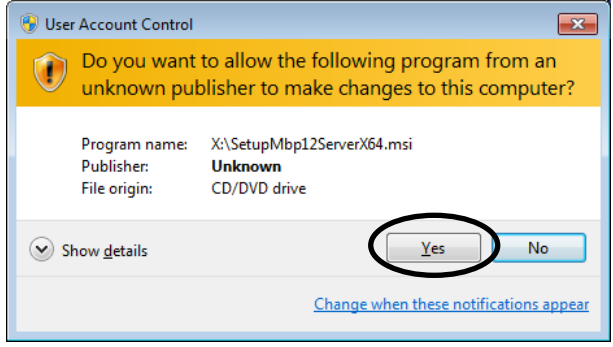

5) In Windows 7, the message indicating that the MBP-12 Server is successfully scheduled to start at login appears. Click **OK**.

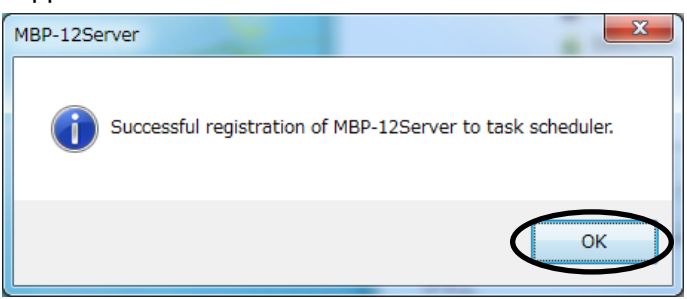

6) After the installation is complete, click **Close**.

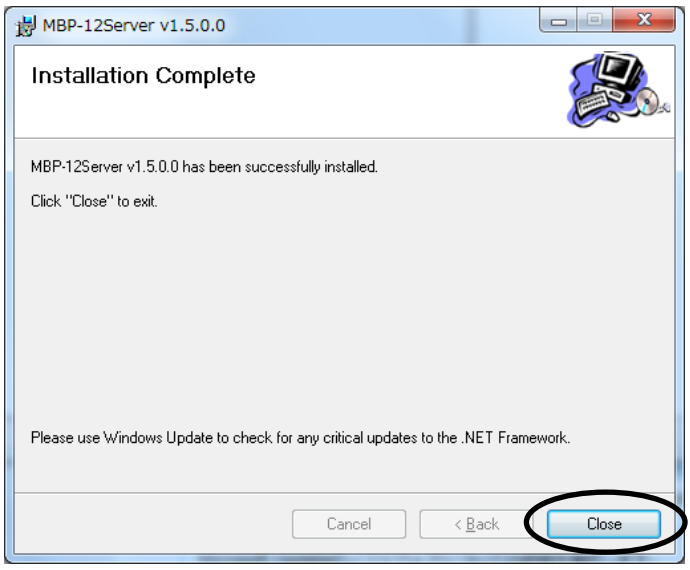

# 2-2. Starting MBP-12Server

The MBP-12Server automatically starts at login. To start the application manually, choose **Start > All Programs > FOR-A > MBP-12 > MBP-12Server**. In Windows7 or 10, the user account confirmation dialog may appear. If it appears, click **Yes**.

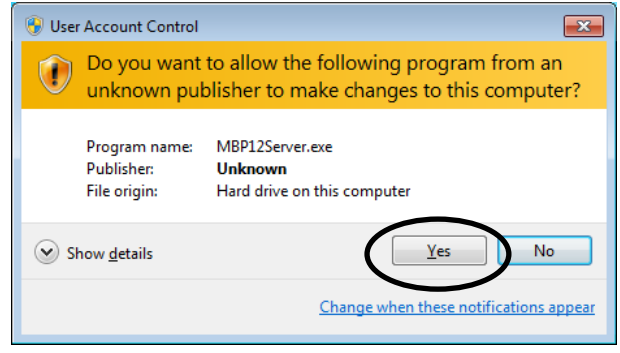

If you want to cancel the auto start at login, see the next section 2-3. ["MBP-12Server](#page-13-0) Auto Start [at Login"](#page-13-0) for how to cancel the schedule.

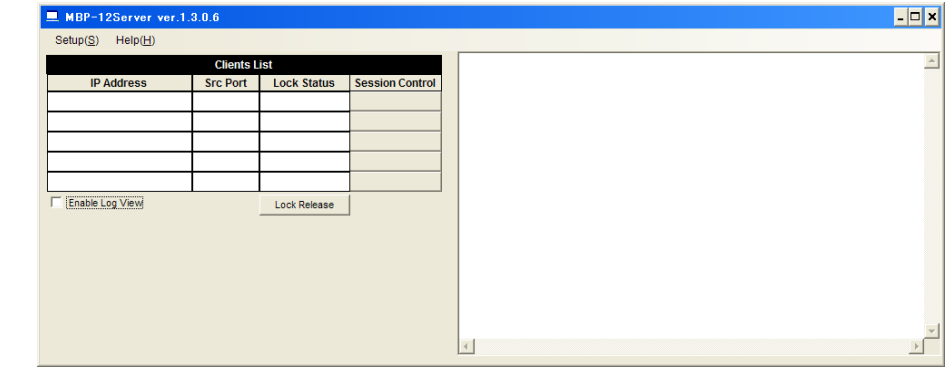

**NOTE** If you minimize the MBP-12Server window, it appears as an icon in the task tray instead of a taskbar button on the taskbar. Double-click the icon to restore the window to its original size.

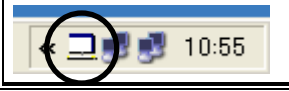

If the MBP-1244 board is not recognized, an error message as shown below is displayed and MBP-12Server will not run.

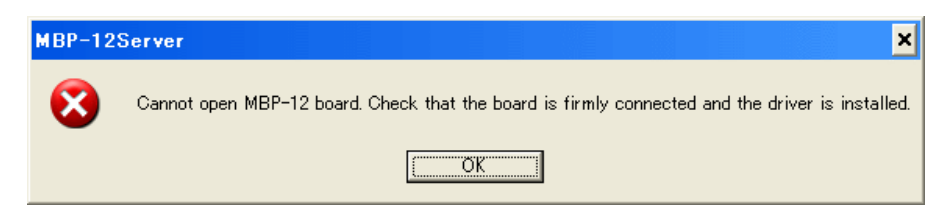

If an error message is displayed, check if **VBF2008** exists in **Sound, video and game controllers** in **Device Manager**. If it does not exist, check the connection of the MBP-1244 board and installation status of the driver.

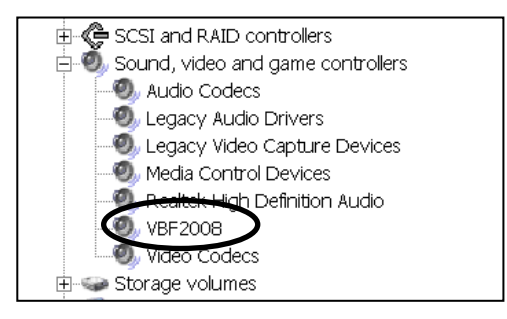

#### **NOTE**

If you put your computer into Windows Stand By mode or Hibernate mode while MBP-12Server is running, the application does not run properly after recovered. Be sure to close MBP-12Server before restarting.

# <span id="page-13-0"></span>2-3. MBP-12Server Auto Start at Login

#### 2-3-1. In WindowsXP or 10

In WindowsXP or 10, the automatic start can be set for the MBP-12Server by adding a shortcut to the **Startup** folder.

#### 2-3-1-1. Canceling MBP-12Server Auto Start

If you do not want the MBP-12Server to automatically start at login, remove the **MBP-12Server** shortcut.

#### 2-3-1-2. Setting MBP-12Server Auto Start

Choose **Start > All Programs > FOR-A > MBP-12 > MBP-12Server**, and copy this shortcut to the **Startup** folder.

#### 2-3-2. In Windows7

Adding the shortcut in the startup folder does not start the MBP-12Server at login in Windows 7, because the application must be run by an administrator. A script is set for the MBP-12Server to schedule to start at login using Task Scheduler.

#### **IMPORTANT**

The MBP-12Server is set to start at login by a user with administrator privileges in Windows 7.

#### 2-3-2-1. Removing MBP-12Server Startup from the Task Scheduler

Login as a user with administrator privilege, and choose **Start > All Programs > FOR-A > MBP-12 > Unregister MBP-12Server from startup task.** The user account confirmation dialog appears. Click **OK**.

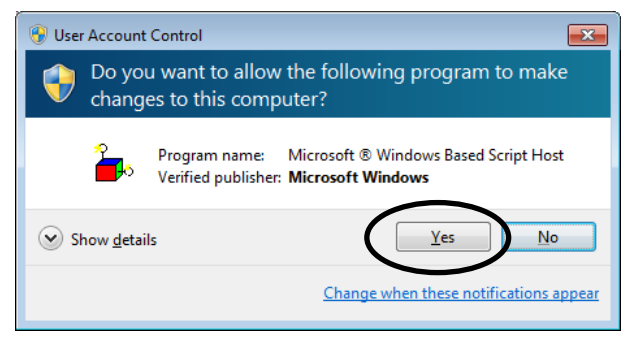

When the MBP-12 Server startup is successfully removed from the Task Scheduler, the message as shown below appears. Click **OK**.

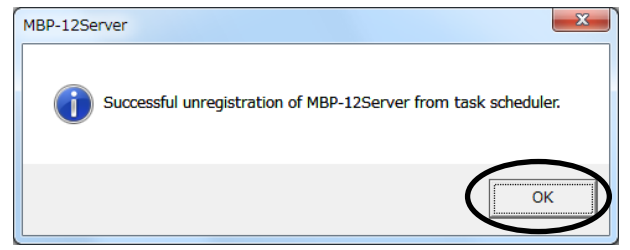

Login as a user with administrator privilege, and choose **Start > All Programs > FOR-A > MBP-12 >Register MBP-12Server to startup task.** The user account confirmation dialog appears. Click **OK**.

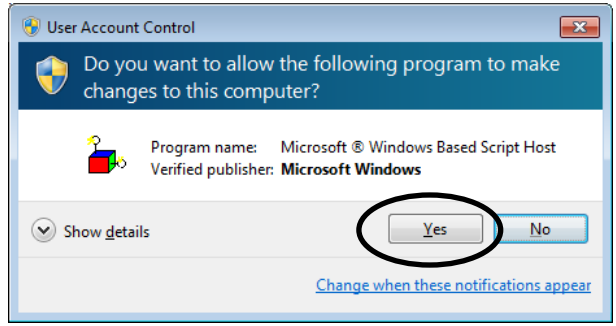

When the MBP-12 Server startup is successfully scheduled in the Task Scheduler, the message as shown below appears. Click **OK**.

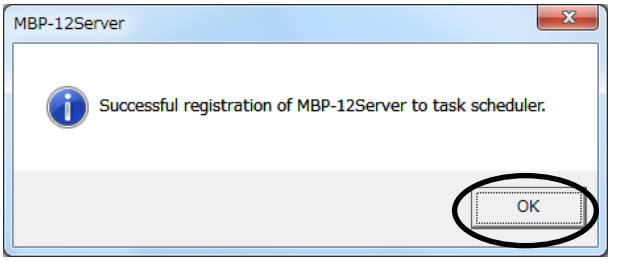

# 3. MBP-12Server Settings

MBP-12Server allows you to set the settings listed below. The names in parentheses are those displayed in MBP-12Server. The items you need to change are only 6; **Load event on boot**, **Change OnAir Lock release password**, **Change Exclusive Lock release password, External Router Control for Camera Input Switch**, **GPIO Control**, **Serial Tally Control**. Please do not change other items for normal operation.

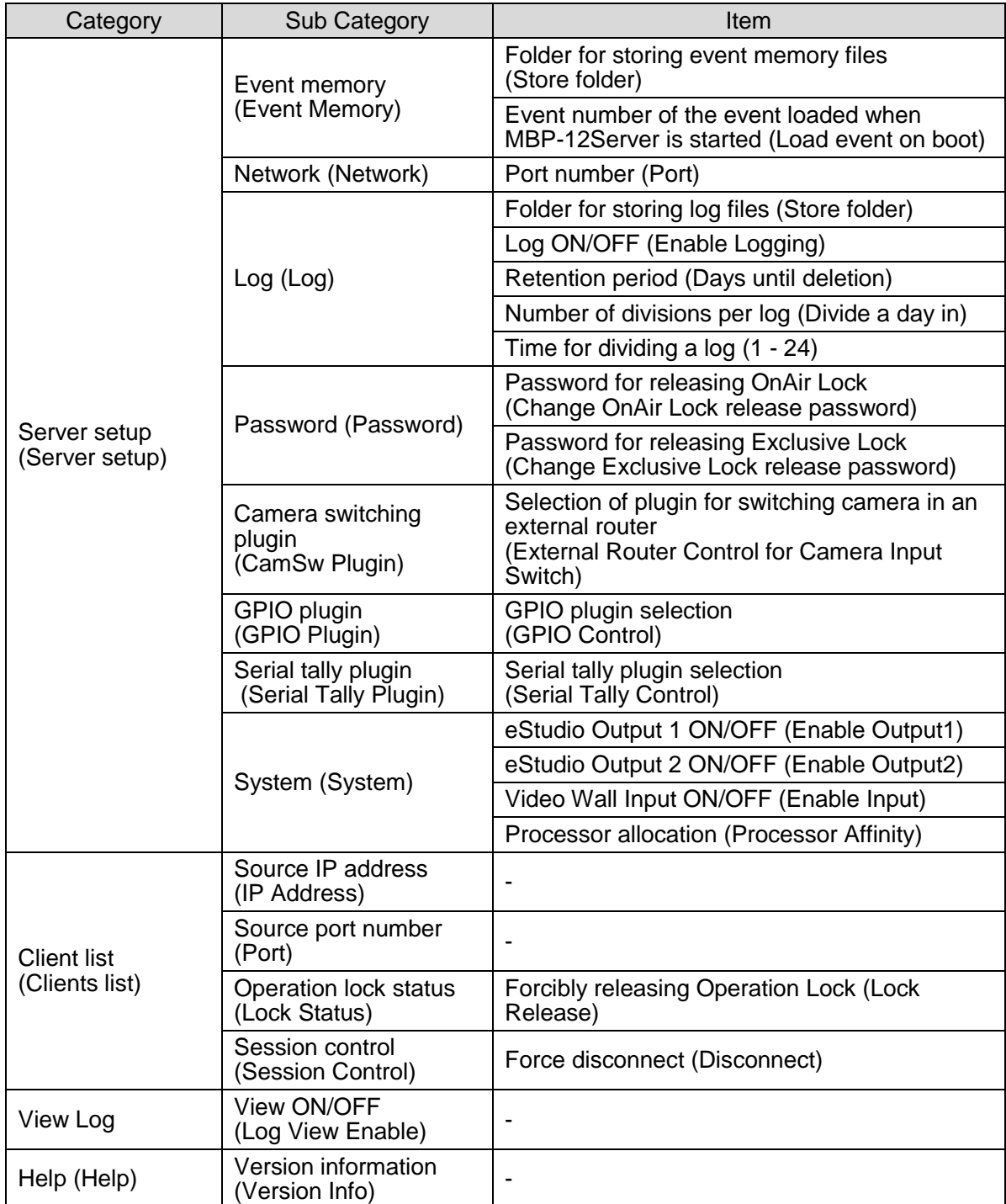

# 3-1. Server Setup

Server setup allows you to set the MBP-12Server settings.

**NOTE**

Be aware that the real-time rendering performance in eStudio may be reduced while setting the **Server setup** settings and it may cause interruption in the video output.

#### Choose **Setup > Server setup**.

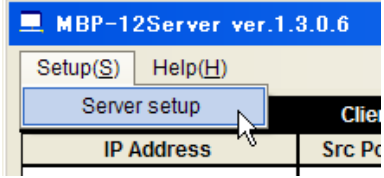

A dialog box that notifies you that the real-time rendering performance will be reduced is displayed. Click **OK** to set the **Server setup** settings.

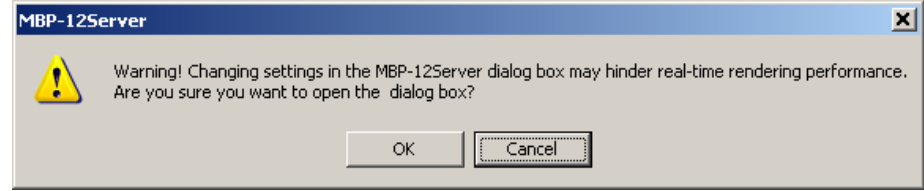

Click **OK**. The dialog box as shown below is displayed.

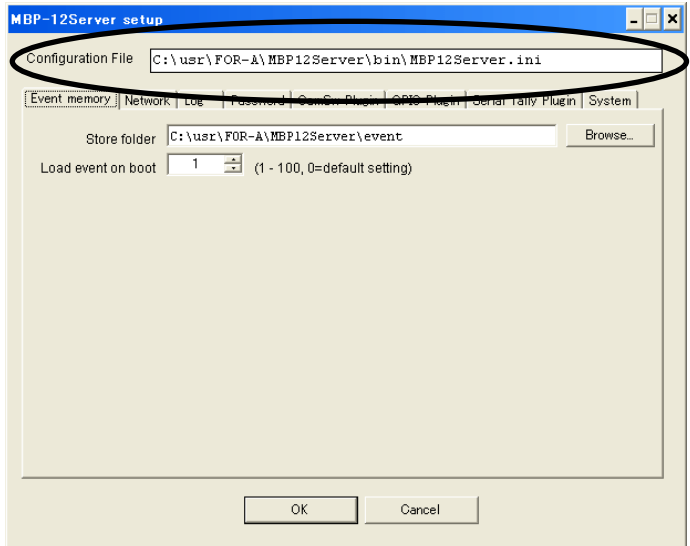

The name of the **.ini** file that contains the **Server setup** settings is displayed in **Configuration File**. The directory is the **MBP12Server.ini** file in the folder in which **MBP12Server.exe** exists and it cannot be changed. Click the tabs to switch between screens.

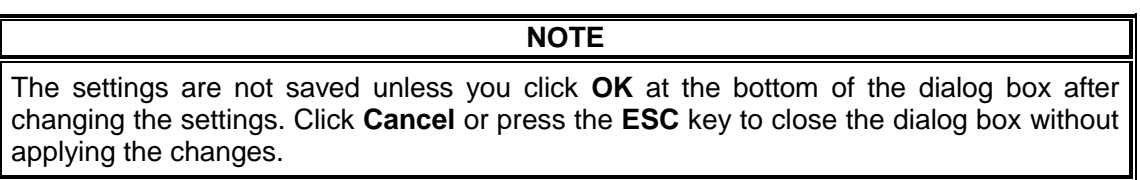

The **Event memory** screen allows you to set the event memory settings.

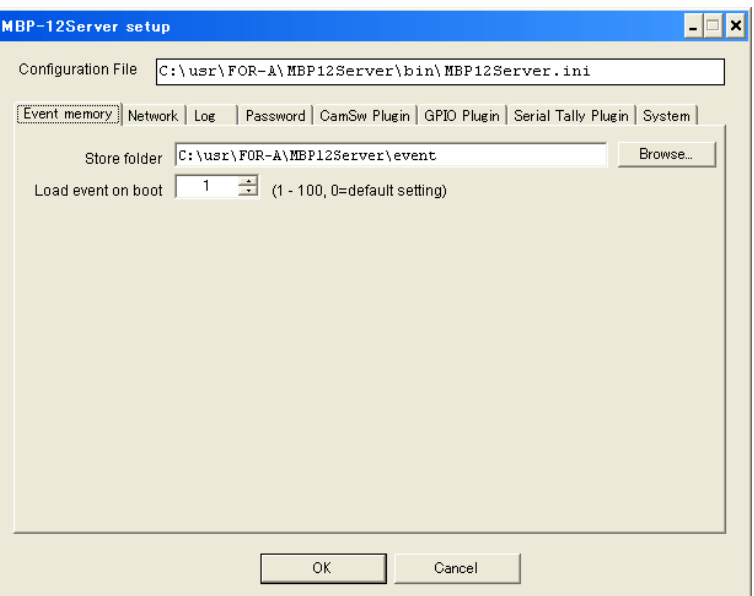

- a) Folder for storing event memory files (Store folder) MBP-12Server stores event memories as files. The default folder is **c:\usr\FOR-A\MBP12Server\event**. To change the folder, click the **Browse** button and select a folder in the dialog box.
- b) Event number of the event loaded when MBP-12Server is started (Load event on boot) Allows you to set the event number of the event loaded when MBP-12Server is started. The default setting is **1**. If set to **0**, or if the event of the specified event number does not exist, it is started with the MBP-12Server default settings. The MBP-12Server default settings are listed in the table below.

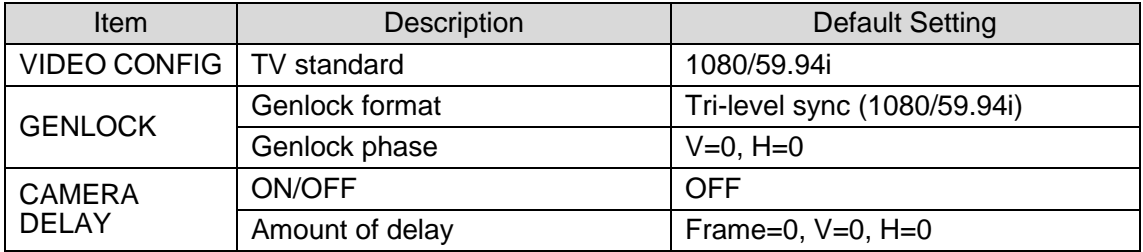

(Continued on the next page)

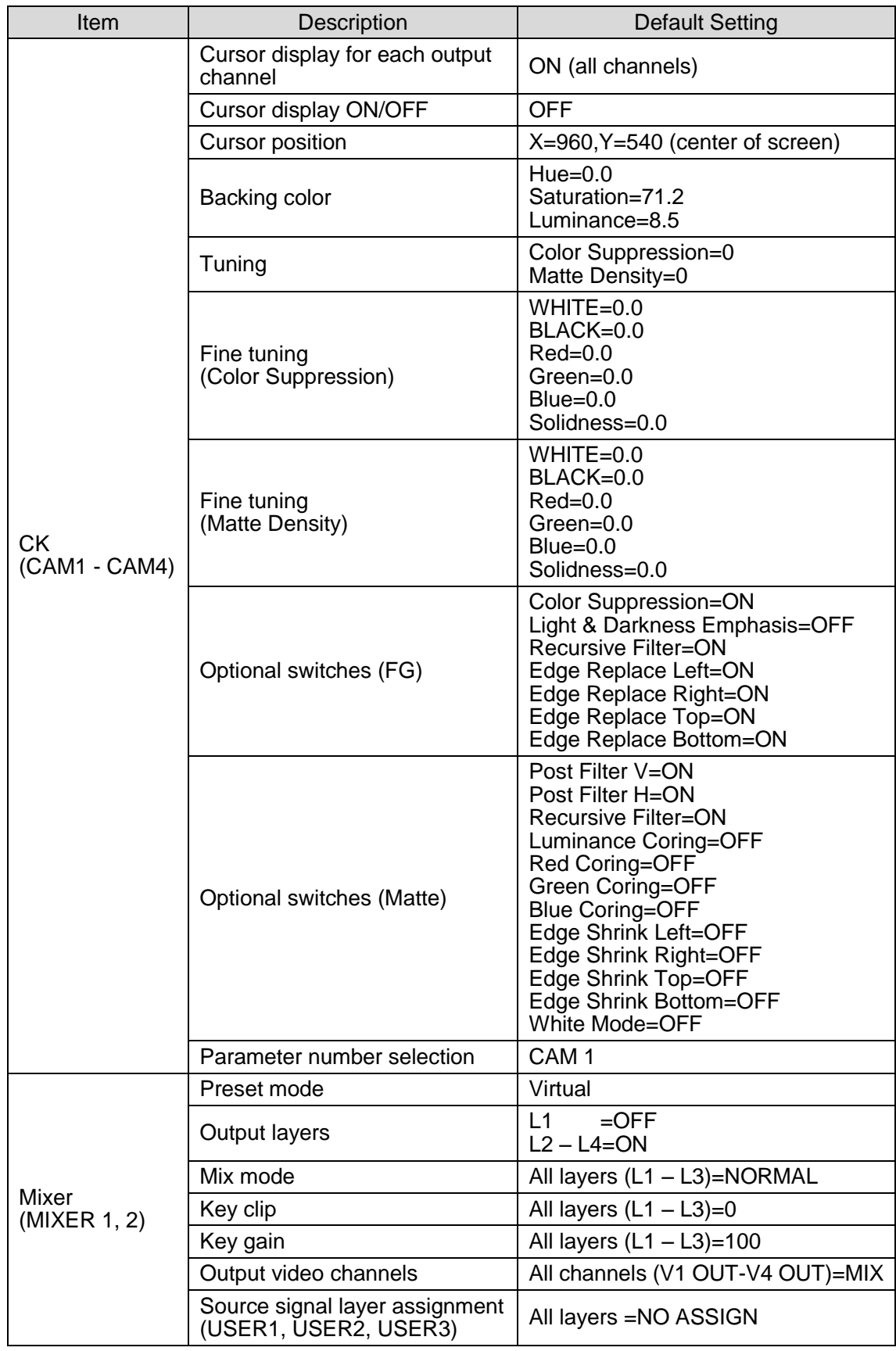

The **Network** screen allows you to set the network settings for communicating with clients such as MBP-12GUI and MBP-12RU using the TCP/IP protocol.

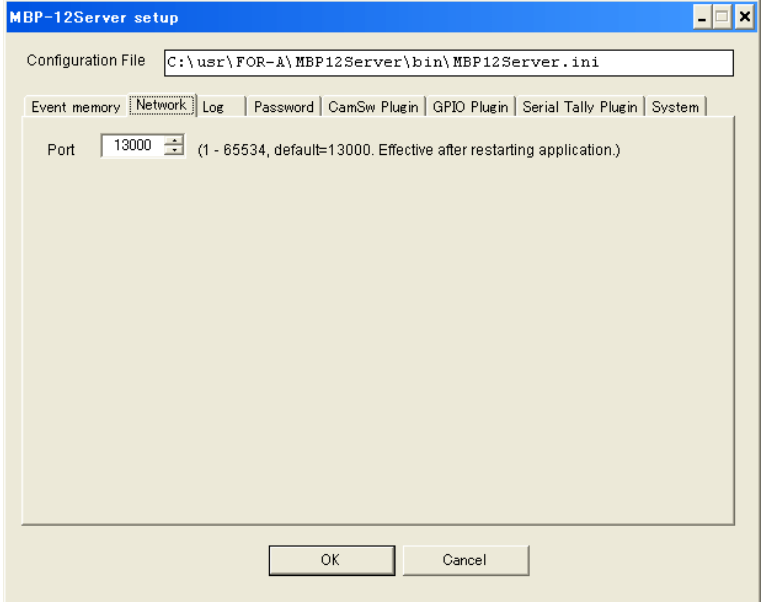

a) Port number (Port)

Allows you to set the TCP port number of MBP-12Server. The default setting is **13000**. Normally you do not need to change this setting. The change is applied after MBP-12Server is restarted. Be sure to change the port number of the client if you change this setting.

### 3-1-3. Log (Log)

The **Log** screen allows you to change the **Log** settings for storing logs that record the status of operation and communication with clients. The changes are applied after restarting MBP-12Server.

![](_page_20_Picture_117.jpeg)

- a) Folder for storing log files (Store folder) Allows you to specify the folder for storing log files. The default folder is **c:\usr\FOR-A\MBP12Server\log**. To change the folder, click the **Browse** button and select a folder in the dialog box.
- b) Log ON/OFF (Enable Logging) Allows you to enable and disable storing logs. Selecting the checkbox enables storing logs. Please do not uncheck this for normal operation.
- c) Retention period (Days until deletion) The log files will be automatically deleted after the number of days specified here. The default setting is **7** days. The maximum allowable number of days is **365** days. If set to **0**, the log will not be deleted.
- d) Number of divisions per day (Divide a day in) Allows you to separately store logs of a day into a maximum of 24 files by specifying times. The default setting is **8** files.
- e) Time for separating log files (1 24) Allows you to set times for dividing a day specified in d), in HH:MM format (24-hour clock). Although they are set as every 3 hours by default, the intervals need not be equal length of time.

3-1-4. Password (Password)

The **Password** screen allows you to set passwords for releasing Operation Lock. This is required to the client other than the one applied Operation Lock to release the Operation Lock.

![](_page_21_Picture_80.jpeg)

a) Password for releasing OnAir Lock (Change OnAir Lock release password) Clicking the button displays the dialog box as shown below. Enter the new password in **New Password** and **Confirm**, and click **OK**. The password can be between 0 (no password) to 8 single-byte alphanumeric characters in length (uppercase and lowercase).

![](_page_21_Picture_81.jpeg)

b) Password for releasing Exclusive Lock (Change Exclusive Lock release password) Same as above.

#### 3-1-5. Plugin (Plugin)

The **CamSW Plugin**, **GPIO Plugin**, and **Serial Tally Plugin** are described in the section [4](#page-24-0) ["Plugins"](#page-25-0).

### 3-1-6. System (System)

The **System** screen allows you to control the video input and output by the Video I/O plugin for Brainstorm eStudio. Please do not change these settings for normal operation.

![](_page_22_Picture_142.jpeg)

- a) eStudio Output 1 ON/OFF (Enable Output1) (\*1) Allows you to set whether to enable or disable the output of Output 1 of eStudio.
- b) eStudio Output 2 ON/OFF (Enable Output2) Allows you to set whether to enable or disable the output of Output 2 of eStudio. Currently not available. Leave this unchecked.
- c) Video wall input ON/OFF (Enable Input) (\*1) Allows you to set whether to enable or disable the input of the video wall.

(\*1)If you are using eStudio v11.38 or later, uncheck a) and c). If you are using eStudio v11.37 or earlier, check a) and c).

- d) Audio I/O ON/OFF (Enable Audio) Currently not available.
- e) Processor allocation (Processor Affinity)

Allows you to allocate which CPUs MBP-12Server will be allowed to run on if a multicore or a multiprocessor computer is used. The default setting is shown in the table below. Normally there is no need to change the default setting.

![](_page_22_Picture_143.jpeg)

To change the setting, check the checkboxes of the CPUs you wish to allocate. To reset the setting, click **Set Default**.

# 3-2. Client List (Clients List)

The **Clients List** screen allows you to manage clients such as MBP-12GUI and MBP-12RU.

![](_page_23_Figure_2.jpeg)

- a) Source IP address (IP Address) and
- b) Source port number (Port)

Displays the source IP address and port number of the client connected to MBP-12Server. In the example below, the source IP address is **192.168.100.120** and the port number is **3916**.

![](_page_23_Picture_100.jpeg)

c) Operation lock status (Lock Status)

If Operation Lock is applied, **OnAir Lock** or **Exclusive Lock** is displayed in **Lock Status** column of the client which applied Operation Lock. Clicking the **Lock Release** button below the **Lock Status** column forcibly releases Operation Lock. Use this button if the client which applied Operation Lock does not work for some reason and cannot be operated.

![](_page_23_Picture_101.jpeg)

d) Session control (Session Control)

The **Disconnect** button is displayed in the right column of the client which currently connected. Clicking this button forcibly disconnects the client. Use this button if the client does not work for some reason and cannot be disconnected.

## 3-3-1. View Log ON/OFF (Enable Log View)

The log can also be displayed on the screen as well as in files for checking operations.

**NOTE**

Be aware that the real-time rendering performance in eStudio may be reduced while viewing the log and it may cause interruption in the video output. Be sure to leave this unchecked for normal operations.

Selecting the **Enable Log View** checkbox displays a dialog box that notifies you that the real-time rendering performance will be reduced is displayed. Click **OK** to view the log.

![](_page_24_Picture_6.jpeg)

Checking the **Enable Log View** checkbox displays the log on the right of the screen, and unchecking the checkbox stops displaying the log.

# 3-4. Help (Help)

### 3-4-1. Version Information (Version info)

Choose **HELP > Version Info** to display the version information.

![](_page_24_Picture_108.jpeg)

<span id="page-24-0"></span>The dialog box as shown below is displayed. To close the dialog box, click **OK**.

![](_page_24_Picture_13.jpeg)

# <span id="page-25-0"></span>4. Plugins

The MBP-12Server has plugins to remotely control external devices, and to receive commands from external devices and enable the external devices to control the MBP-12Server. The followings are the three types of functions the plugins of the MBP-12Server support. Select a suitable plugin of the suitable type for the connected device.

![](_page_25_Picture_158.jpeg)

The tabs are provided in the **Server Setup** dialog box to move between pages and select plugins of different functions.

If the loaded plug-ins have menu items, the names of the plug-ins appear in the **Plugin** menu.

# 4-1. Camera Switching Plugin

Three plugins are installed for the Camera switching plugin. Select a plugin to use and restart the MBP-12Server.

Selecting the **Disable** checkbox disables switching cameras all together.

![](_page_25_Picture_159.jpeg)

![](_page_25_Picture_160.jpeg)

The following sections explain you how to set each plug-in.

### 4-1-1. Camera Switch Plugin for DRS-21/22/41/42HS

#### 4-1-1-1. Settings in DRS-21/22/41/42HS

Adjustments shown below are required for the DRS-HS. See the Operation Manual of the product for details.

#### **IMPORTANT**

- Change the settings to enable serial communication.
- Select RS-232C/RS-422 whichever suitable for your system.
- Normally set bit rate to 9600.
- Leave other settings as factory default.

#### 4-1-1-2. Setting Plug-in

1) In the MBP-12Server menu, choose **[Plugins] > [Camera Switch Plugin for DRS-21/22/41/42HS]**. If the item is not in the **Plugins** menu**,** check if the **Camera Switch Plugin for DRS-21/22/41/42HS** is selected in the **CamSwPlugin** page of the **Server Setup** dialog box. If it does not appear in the menu although the selection is made in the **CamSwPlugin** page, restart the MBP-12Server.

![](_page_26_Picture_183.jpeg)

2) The setting dialog box appears. Complete the settings for your system.

![](_page_26_Picture_184.jpeg)

![](_page_26_Picture_185.jpeg)

![](_page_27_Picture_238.jpeg)

\*The delay is set in fields for interlaced, and set in frames for progressive.

3) Click the **Serial Port Setting** button. The **SerialPort** setting dialog box appears. Complete the settings as set for your DRS-HS product, then click **OK**.

![](_page_27_Picture_239.jpeg)

![](_page_27_Picture_240.jpeg)

4) At last, select the **Plugin Enable** checkbox, and then click **OK**. The plug-in starts up, and it transmits switching commands to the DRS-HS at every vertical synchronization.

### 4-1-2. Setting Camera Switch Dummy Plugin

No menus to be set. The chromakey parameters will be switched, when camera switching is performed by MBP-12GUI, MBP-12RU or the GPIO.

#### 4-1-3-1. Settings in the DSC-100/200

See the DSC-100/200 operation manual for details on necessary settings.

#### 4-1-3-2. Setting Plug-in

1) In the MBP-12Server menu, choose **[Plugins] > [Camera Switch Plugin for generating HVS-tally]**. If the item is not in the **Plugins** menu**,** check if the **Camera Switch Plugin for generating HVS-tally** is selected in the **CamSwPlugin** page of the **Server Setup** dialog box. If it does not appear in the menu although the selection is made in the **CamSwPlugin** page, restart the MBP-12Server.

![](_page_28_Figure_5.jpeg)

2) The setting dialog box appears. Complete the settings for your system.

![](_page_28_Picture_171.jpeg)

![](_page_28_Picture_172.jpeg)

- \* Interlaced signals are set in 1 field steps, and progressive signals are set in 1 frame steps.
- 3) Click **Serial Port Setting**. The dialog box for serial port settings appears. Select a port to match that of the DSC-100/200 to be connected, then click **OK**. Do not change other setting values.

![](_page_28_Picture_173.jpeg)

![](_page_29_Picture_127.jpeg)

4) Finally, set **Plugin Enable** to ON, then click **OK**. The Plugin starts up. If cameras are switched via MBP-12GUI or MBP-12RU, a serial tally will be sent, then the chromakey parameter in the MBP-12Server will be switched after the set time delay.

# 4-2. GPIO Plugin

Two plugins are installed. Select a plugin to use, and then restart the MBP-12Server. Selecting the **Disable** checkbox disables GPIO all together.

![](_page_30_Picture_150.jpeg)

![](_page_30_Picture_151.jpeg)

### 4-2-1. GPIO Specifications

#### 4-2-1-1. Pin Assignments

A function can be freely assigned to each pin.

#### 4-2-1-2. Specification of Inputs

- ・ Trigger mode can be selected from level and pulse for each pin.
- ・ Examines input signal at every synchronization.
- $\cdot$  0 to 16 fields or frames\* delay from when the trigger is detected until the assigned function is executed can be set.

\* The delay is set in fields for interlaced signals, and set in frames for progressive scanning signals.

#### 4-2-1-3. Specification of Outputs

- ・ Output signal mode can be selected from level output and pulse output for each pin.
- ・ Outputs an approx. 100ms make-contact pulse when pulse output is selected.
- ・ 0 to 16 fields or frames\* delay from when the status of MBP-12Server is changed until the assigned signal is output can be set.

\* The delay is set in fields for interlaced signals, and set in frames for progressive scanning signals.

<span id="page-31-0"></span>![](_page_31_Picture_234.jpeg)

![](_page_31_Picture_235.jpeg)

#### 4-2-2-1. Installing PIO Board

For installing the CONTEC PIO board, see the operation manual of the product.

#### 4-2-2-2. Physical Pin Numbers and Logical Pin Numbers

- Up to 64 inputs and 64 outputs can be used.
- $\cdot$  This plug-in manages the physical pin numbers on the PIO boards by the logical pin numbers of 64 input pins and 64 output pins assigned to them. If multiple boards are installed in the computer, it assigns the pins on the boards to the logical pins one by one. If the total number of input pins or output pins on all boards exceeds 64, the exceeding pins cannot be used for MBP-12Server.

#### 4-2-2-3. Plugin Settings

1) In the MBP-12Server menu, choose **Plugins > GPIO Plugin for CONTEC PIO Board(API)** or **GPIO Plugin for CONTEC PIO Board(WDM)**. If the item is not in the menu, check if the plugin is selected in the **GPIO Plugin** page of the **Server Setup** dialog box. If it does not appear in the menu although the selection is made in the **GPIO Plugin** page, restart the MBP-12Server.

![](_page_32_Figure_8.jpeg)

The plugin does not appear in the **Plugins** menu if a plugin that is not installed is selected. If it does not appear although the MBP-12Server is restarted, check which plugin, 98PC or WDM driver plugin, is installed.

**IMPORTANT**

2) A dialog box appears. 32 items are displayed in a page. Click tabs to move between **Input 1-32**, **Input 33-64**, **Output 1-32**, and **Output 33-64**. If the number of input pins or output pins on the installed board is less than 32, the **Input 33-64** tab or the **Output 33-64** tab is disabled. The detected PIO board and the assigned logical pin numbers are displayed at the left bottom of the dialog box.

![](_page_32_Picture_169.jpeg)

Each type of plugin has different identification data system to identify the installed board as shown below. See the PIO board's operation manual for the details on the data systems.

**GPIO Plugin for CONTEC PIO Board(API):** Identifies by the Driver Number and Group Number.

![](_page_33_Picture_189.jpeg)

**GPIO Plugin for CONTEC PIO Board(WDM):** Identifies by the Device Name.

![](_page_33_Picture_190.jpeg)

3) Select setting values for the following items for each pin.

![](_page_33_Picture_191.jpeg)

\*The delay is set in fields for interlaced, and set in frames for progressive.

Left-click on the Function cell of a pin you are going to assign a function to open a menu list. Each menu item lets you go to submenus and their menu options. Go to a function to assign, and left-click on it to set the assignment.

![](_page_33_Picture_192.jpeg)

Trigger Mode and Signal Mode also have the left-click menu. Select the modes in the same manner.

4) At last, select the **Plugin Enable** checkbox, and then click **OK**. The plug-in starts up.

# 4-3. Serial Tally Plugin

One plug-in is installed. Select the plug-in to use, and restart the MBP-12Server. Selecting the **Disable** checkbox disables the serial tally function.

![](_page_34_Picture_103.jpeg)

![](_page_34_Picture_104.jpeg)

### 4-3-1. Serial Tally Plugin for HVS Series

#### 4-3-1-1. Serial Tally Setting for Virtual Link

For the necessary settings in the HVS series products, see the Virtual Link Operation Manual of the HVS series product.

#### 4-3-1-2. Plugin Setting

1) In the MBP-12Server menu, choose **Plugins > Serial Tally Plugin for HVS series**. If the item is not in the menu, check if **Serial Tally Plugin for HVS series** is selected in the **Serial Tally Plugin** page of the **Server Setup** dialog box. If it does not appear in the menu although the selection is made in the **Serial Tally Plugin** page, restart the MBP-12Server.

![](_page_34_Figure_9.jpeg)

2) The setting dialog box appears. Complete the settings for your system.

![](_page_35_Picture_178.jpeg)

![](_page_35_Picture_179.jpeg)

\*The delay is set in fields for interlaced, and set in frames for progressive.

#### **IMPORTANT**

The MBP-12Server sends a serial tally to the DSC-100/200 only when camera switching is executed while BidirectionalCtrl Enable is turned ON. Camera selections in the MBP-12Server and DSC-100/200 may not match at startup. Always perform camera switching via the MBP-12GUI or MBP-112RU after starting up the MBP-12Server and DSC-100/200 to match camera selections.

3) Click the **Serial Port Setting** button. The **SerialPort Setting** dialog box appears. Select a port, and then click **OK**.

![](_page_35_Picture_180.jpeg)

![](_page_36_Picture_106.jpeg)

4) At last, select the **Plugin Enable** checkbox, and then click **OK**. The plug-in starts up.

### <span id="page-37-0"></span>4-4-1. Priorities for Switching between Camera (Chromakey Parameters)

There are three ways to switch between cameras (chromakey parameters) in MBP-12Server: MBP-12GUI or MBP-12RU, GPIO, or Serial Tally. The priorities are as described below.

![](_page_37_Picture_119.jpeg)

#### **Example**

If both the Serial Tally and GPIO plug-ins are enabled, and with the GPIO plug-in, **CAMERA SELECT 1** selected, **Trigger Mode** is set to **Level**, and the pin is enabled:

- If camera **ID=0x03** is sent using Serial Tally, Serial Tally has a higher priority than GPIO and the camera is switched to 3. Switching with MBP-12GUI or MBP-12RU is not effective since it has a lower priority.
- If camera **ID=0x00** is sent using Serial Tally, GPIO is given a higher priority and the camera is switched to 1. Switching with MBP-12GUI or MBP-12RU is not effective since it has a lower priority.
- If camera **ID=0x00** is sent using Serial Tally and the pin which **CAMERA SELECT 1** is set is disabled with GPIO, MBP-12GUI or MBP-12RU is effective.

![](_page_39_Picture_1.jpeg)

#### **FOR-A COMPANY LIMITED**

Head Office 3-8-1 Ebisu, Shibuya-ku, Tokyo 150-0013, Japan Overseas Division Tel: +81(0)3 3446 3936 Fax: +81(0)3 3446 1470 Japan Branch Offices Osaka/Okinawa/Fukuoka/Hiroshima/Nagoya/Sendai/Sapporo R&D/Production Sakura Center/Sapporo Center

#### **FOR-A Corporation of America**

11155 Knott Ave., Suite G&H, Cypress, CA 90630, USA. Tel: +1 714 894 3311 Fax: +1 714 894 5399

#### **FOR-A Corporation of America East Coast Office**

2 Executive Drive, Suite 670, Fort Lee Executive Park, Fort Lee, NJ 07024, USA Tel: +1 201 944 1120 Fax: +1 201 944 1132

#### **FOR-A Corporation of America Distribution & Service Center**

2400 N.E. Waldo Road, Gainesville, FL 32609, USA Tel: +1 352 371 1505 Fax: +1 352 378 5320

#### **FOR-A Corporation of America Miami Office**

8333 North West 53rd Street Suite 427 Doral, FL 33166, USA Tel: +1 305 931 1700 Fax: +1 714 894 5399

#### **FOR-A Corporation of Canada**

1131A, Leslie Street Suite 209, Toronto, Ontario M3C 2J6, Canada Tel: +1 416 977 0343 Fax: +1 416 977 0657

#### **FOR-A Europe S.r.l.**

Via Volturno 37, 20861 Brugherio MB, Italy Tel: +39 039 91 64 811 Fax: +39 039 878 140

#### **FOR A UK Limited**

Trident Court, 1 Oakcroft Road, Chessington, KT9 1BD, UK Tel: +44 (0)20 3044 2935 Fax: +44(0)20 3044 2936

#### **FOR-A Italia S.r.l.**

Via Volturno 37, 20861 Brugherio MB, Italy Tel: +39 039 881 086/103 Fax: +39 039 878 140

#### **FOR-A Corporation of Korea**

1007, 57-5, Yangsan-ro, Yeongdeungpo-gu, Seoul 150-103, Korea Tel: +82 (0)2 2637 0761 Fax: +82 (0)2 2637 0760

#### **FOR-A China Limited**

708B Huateng Building, No. 302, 3 District, Jinsong, Chaoyang, Beijing 100021, China Tel: +86 (0)10 8721 6023 Fax: +86 (0)10 8721 6033

#### **FOR-A Middle East-Africa Office**

Dubai Media City, Aurora Tower, Office 1407, P.O. Box 502688, Dubai, UAE Tel: +971 (0)4 551 5830 Fax: +971 (0)4 551 5832

#### **Agiv (India) Private Limited (FOR-A India)**

2nd Floor, Valecha Chambers, Link Road, Andheri(W), Mumbai 400053 Tel: +91-22-26733623 Fax: +91-22-26393415

http://www.for-a.com/